1. Layari<http://onlineips.usm.my/admission/>

Sila pastikan semua dokumen yang diperlukan disediakan dalam bentuk PDF.

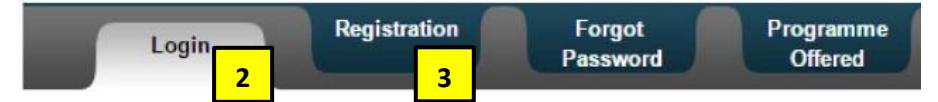

- 2. *Log in* ke akaun permohonan IPS USM. Bagi pengguna kali pertama, sila buat pendaftaran ID dan kata laluan.
- 3. Pada bahagian 'Registration':
	- a. Sila isi semua ruangan maklumat di *tab* personal.
	- b. Di *tab* 'Academic Qualification', isikan maklumat dengan lengkap. Jika Universiti tempat anda belajar tidak tersenarai, emel nama universiti dan negara kepada admission\_ips@usm.my
	- c. Lengkapkan semua maklumat di *tab* 'Language Qualification'.
	- d. Isi maklumat yang berkaitan di *tab* 'Working Experience'.
	- e. Untuk *tab* 'Programme Applied' sila isi maklumat berikut dan pilih program yang berkaitan.

*Type of Candidature: Part Time Programme Mode: Coursework Programme Applied: Master School: School of Educational Studies*

## *Degree:*

## Politeknik Seberang Perai, Pulau Pinang

- *K71B - Master of Education (Curriculum Studies) Off-Shore/Politeknik S.Perai*
- *K72B - Master of Education (Educational Administration and Management) Off-Shore/Politeknik S.Perai*
- *K74E - Master of Education (Science Education) Off-Shore/Politeknik S.Perai*
- *K75B - Master of Education (English Language Education/TESOL) Off-Shore/Politeknik S.Perai*
- *K77A - Master of Education (Educational Psychology) Off-Shore/Politeknik S.Perai*

## IPGM Kampus Sultan Mizan, Besut, Terengganu

- *K71T - Master of Education (Curriculum Studies) Off-Shore/IPG Besut*
- *K72T - Master of Education (Educational Administration and Management) Off-Shore/IPG Besut*
- *K74T - Master of Education (Science Education) Off-Shore/IPG Besut*
- *K75T - Master of Education (English Language Education/TESOL) Off-Shore/IPG Besut*
- *K77T - Master of Education (Educational Psychology) Off-Shore/IPG Besut*
- f. Skip bahagian 'Referees' bagi calon program mod kerja kursus ini.
- g. Klik butang 'Payment' untuk membuat bayaran yuran pemprosesan RM70.

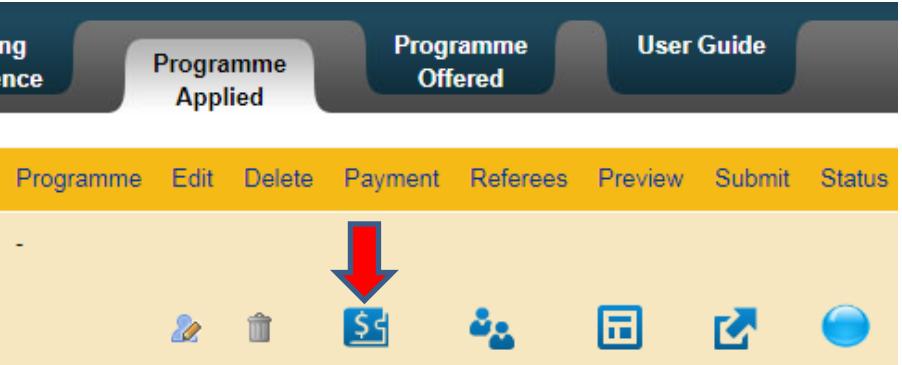

Bagi calon program Luar Pesisir, anda boleh dikecualikan daripada membuat bayaran yuran pemprosesan jika berkelayakan. Sila pohon bagi mendapatkan nombor baucar melalui <https://bit.ly/2TTD8b8> dan masukkan nombor baucar tersebut di ruangan 'Voucher Number'.

- h. Klik butang 'Preview' untuk menyemak borang yang lengkap.
- i. Klik butang 'Submit' untuk hantar permohonan jika anda dapati semua maklumat adalah tepat dan lengkap.
- 4. Calon boleh menyemak keputusan permohonan dengan *log in* semula ke akaun permohonan IPS USM.